# SHR-800 MBC GNSS RTK 태블릿

# USER MANUAL 사용자 설명서

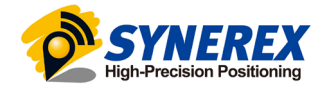

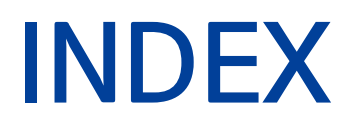

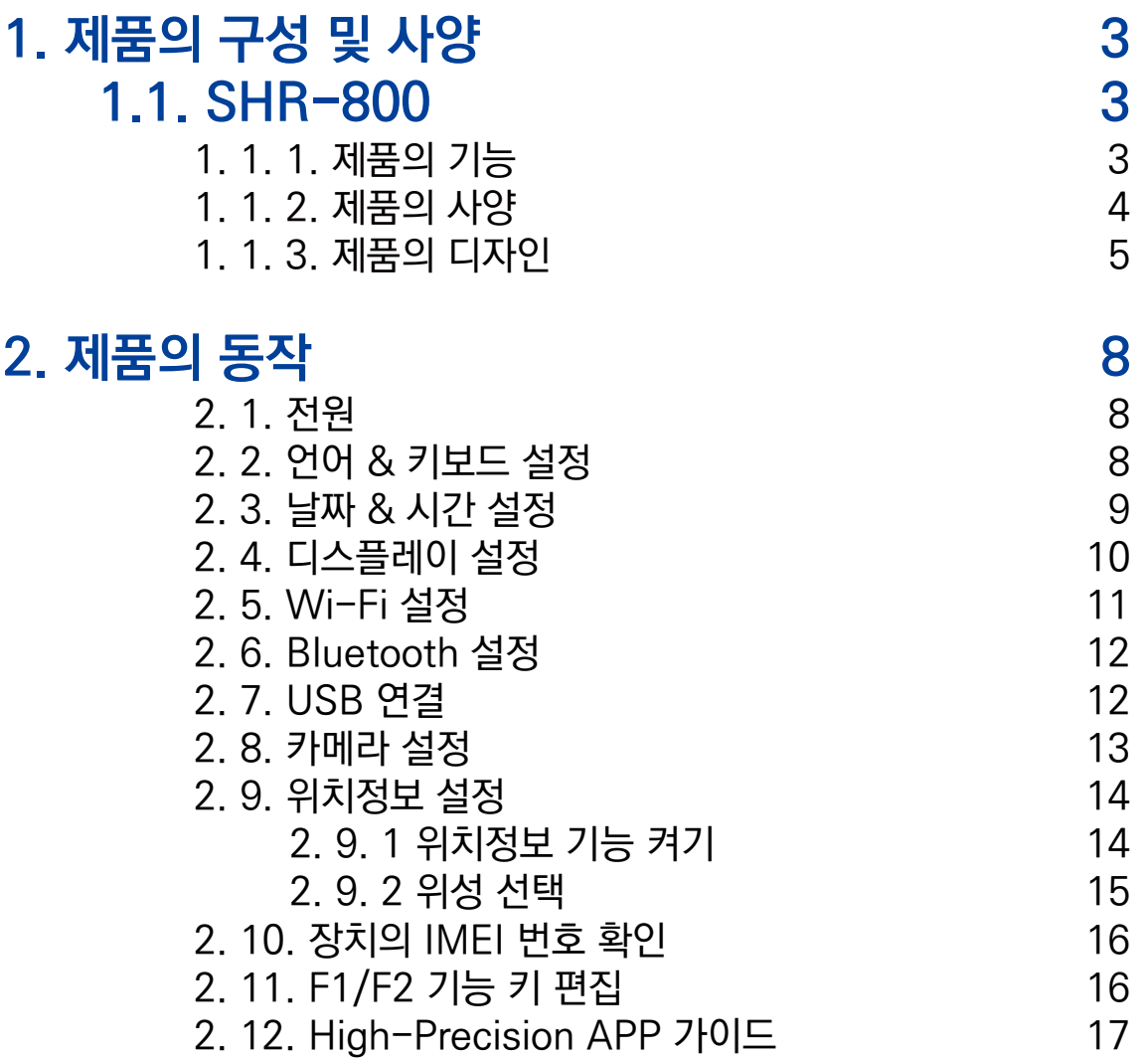

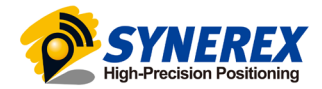

# <span id="page-2-0"></span>1. 제품의 구성 및 사양

## 1. 1. SHR-800

## 1. 1. 1. 제품의 기능

SHR-800은 안드로이드 10 OS 기반의 GNSS RTK 태블릿 입니다. SHR-800은 GPS + GLONASS + GALILEO + BEIDOU의 신호를 받습니다. (자세한 내용은 3. 9. 2. 위성 선택을 참조하십시오.)

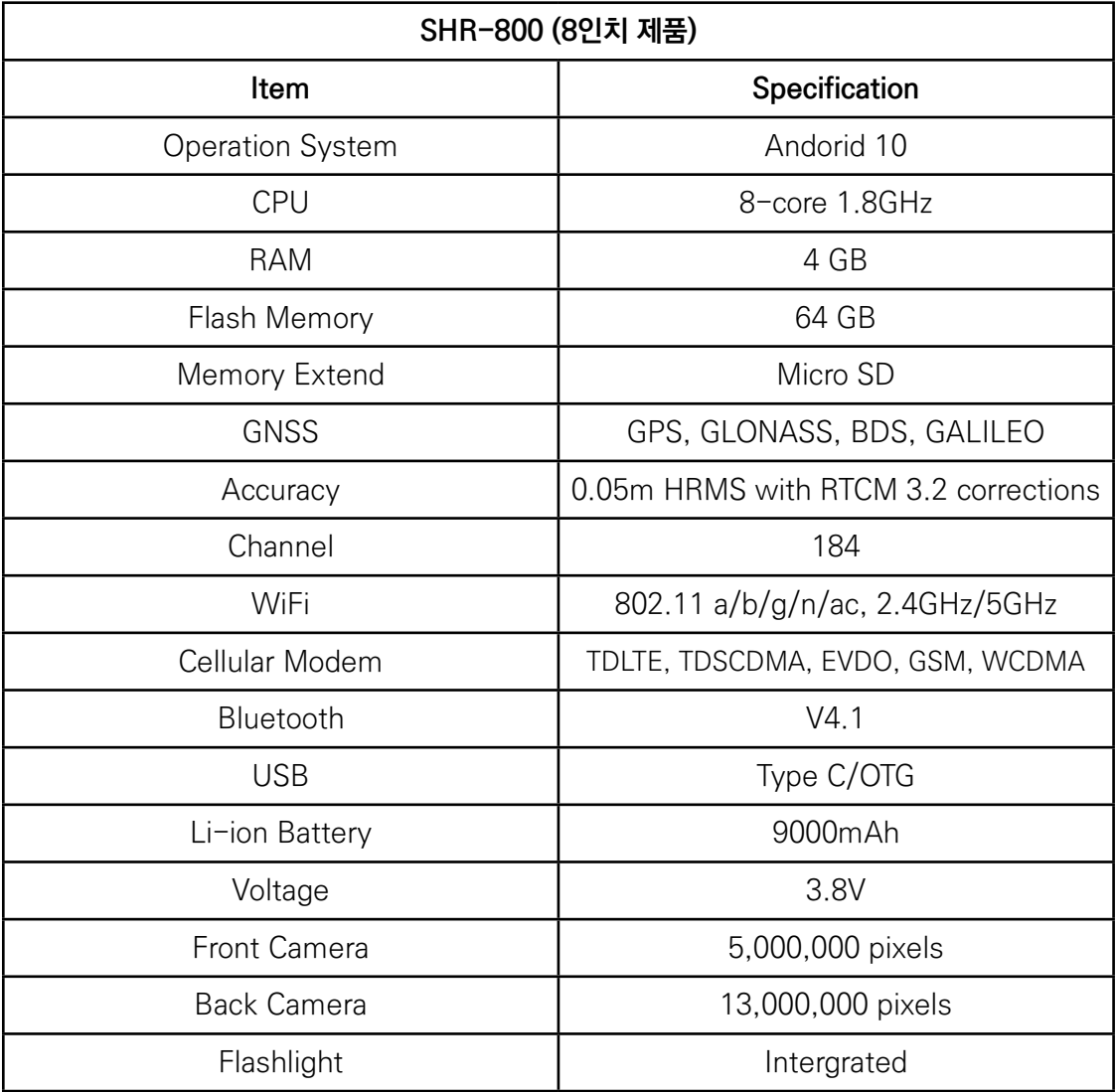

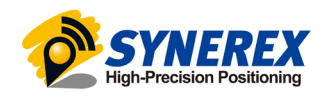

#### <span id="page-3-0"></span>1. 1. 2. 제품의 사양

#### **Display**

Size: 8" IPS Glass touch screen (SHR-800) Resolution: 1280 x 800 Brightness: 500 cd/m2 Touch screen: Capacitive touch, 10 points touch screen, waterproof, gloves-supported Point touch pen: Mapping pen with high degree of accuracy Screen technology: IPS display panel Corning® Gorilla® Glass 3

#### Physical

Dustproof and waterproof: IP67 Shock: Survives a 1.2 m drop onto concrete Humidity: 5% - 95% RH (without condensation) Dimension: 235 mm\* 146 mm\* 14 mm (L\*W\*H) (including module) Weight: 723 g (with battery and module) Operating temperature: -20 °C to +60 °C Storage temperature: -30 °C to +70 °C

#### Sensors

G-sensor: Support Light sensor: Support MIC: Support E-compass: Support Gyroscope: Support Status indicator: Surpport

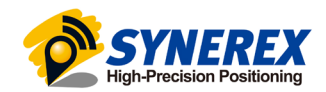

#### <span id="page-4-0"></span>1. 1. 3. 제품의 디자인

● SHR-800 정면도

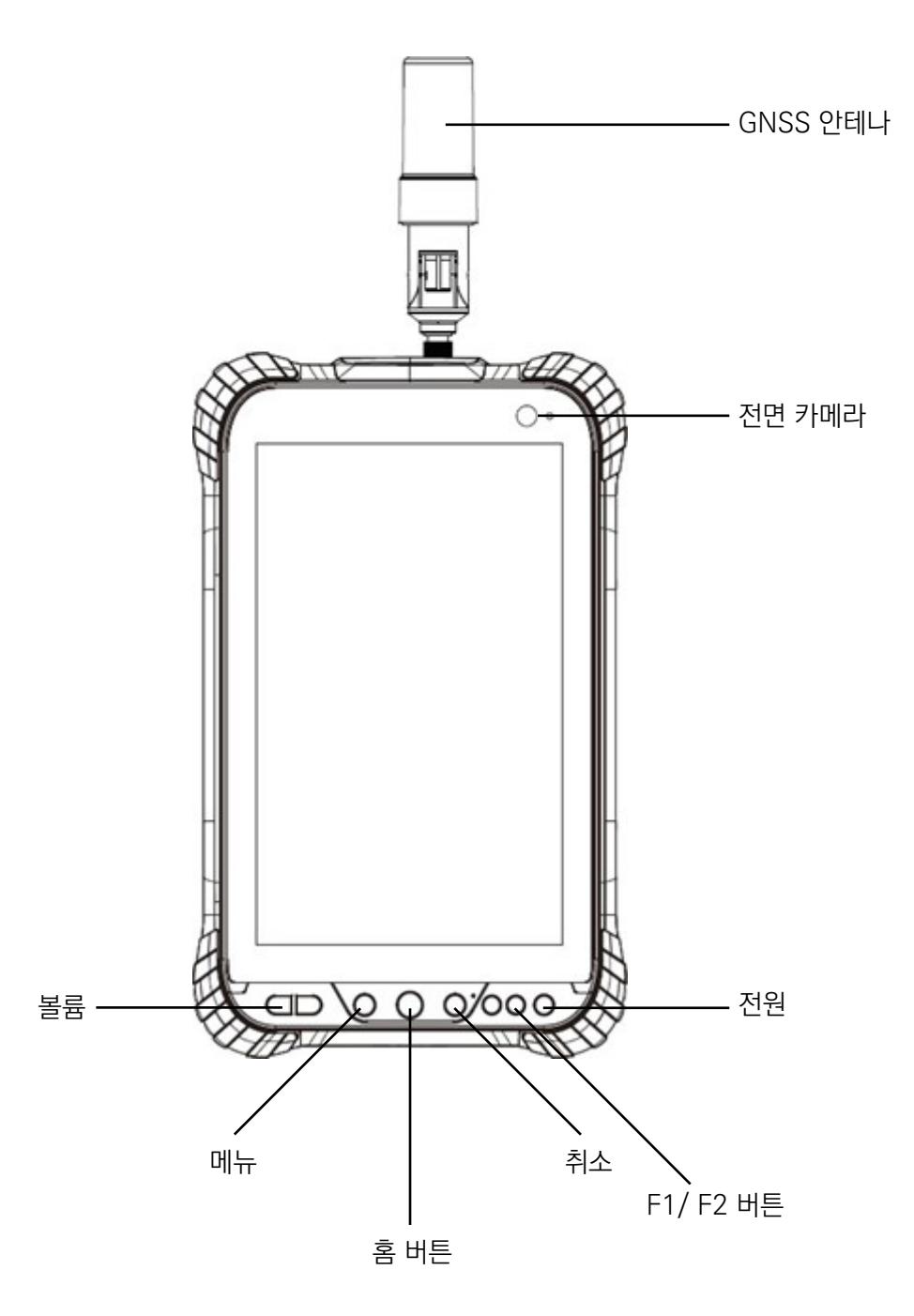

-전원

Power On : 전원 버튼을 1~2초간 누르면 전원 표시등이 켜지고 부팅 화면이 나타납니다. SHR-800은 약 30초 후에 부팅이 완료됩니다.

Power Off : 전원 버튼을 1~2초간 누르면 전원 옵션 창이 나타납니다. 종료 버튼을 누르면 장치가 종료됩니다.

-메뉴

시작 메뉴를 키려면 이 버튼을 누르십시오.

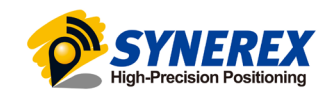

-취소

이전 화면으로 가려면 이 버튼을 누르십시오.

#### -홈 버튼

홈 화면을 키려면 이 버튼을 누르십시오.

#### -F1 / F2 버튼

이 키는 사전 설정된 기능 또는 메뉴의 바로가기 키 입니다.

-볼륨

이 두 버튼으로 볼륨을 높이거나 줄일 수 있습니다.

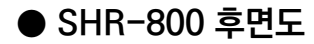

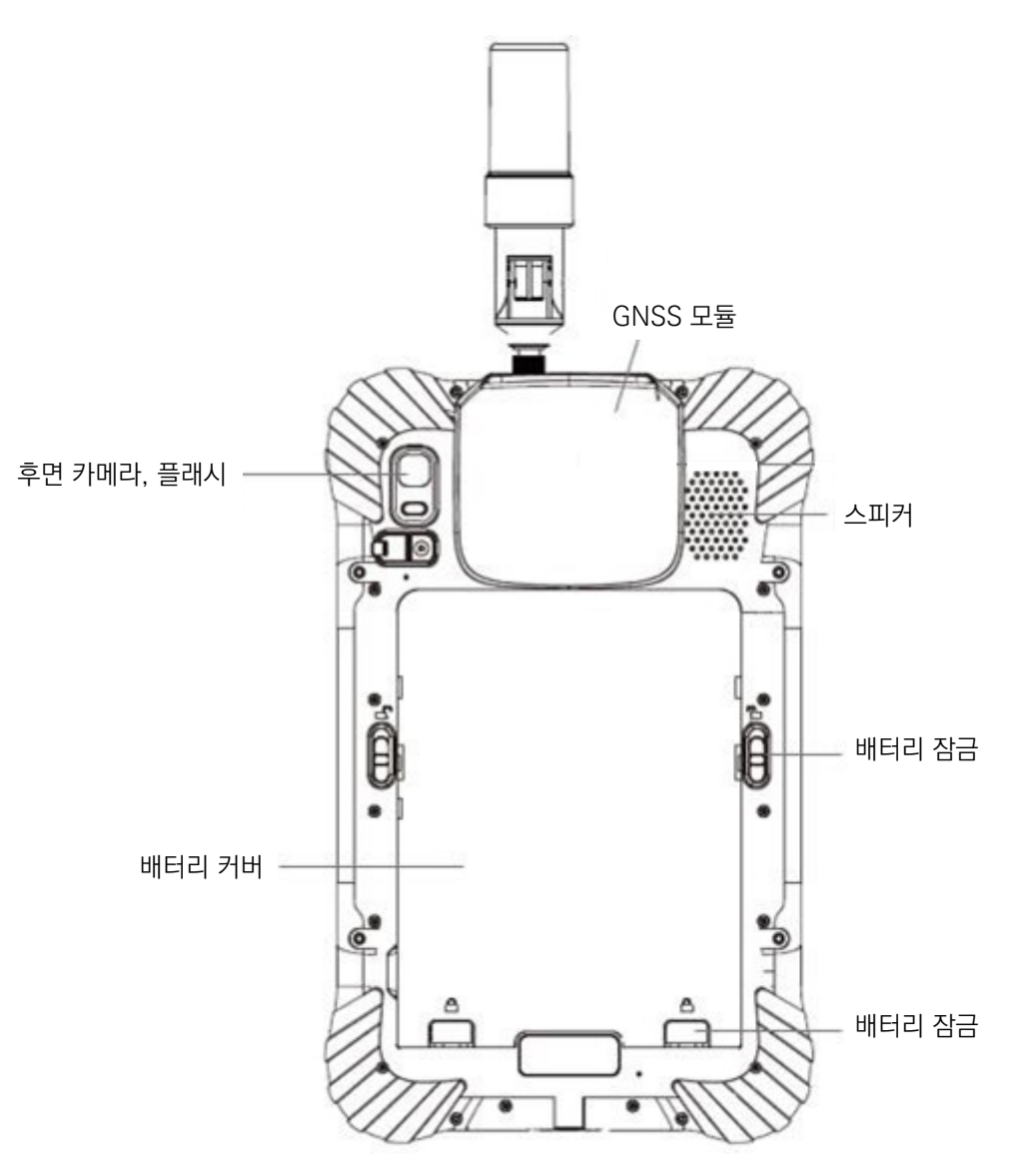

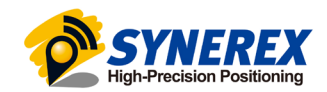

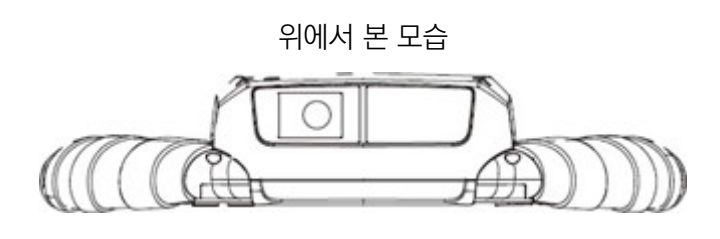

옆에서 본 모습

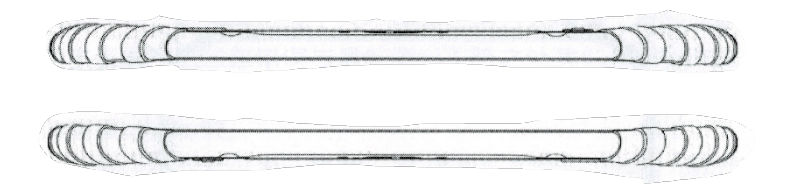

● SHR-800 Micro SD카드

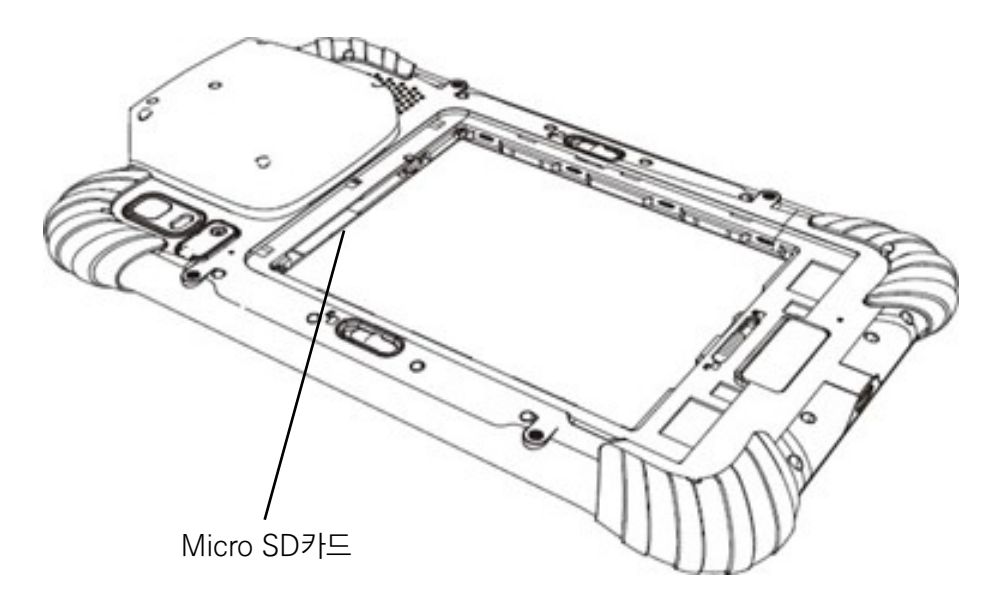

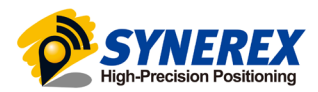

# <span id="page-7-0"></span>2. 제품의 동작

#### 2. 1. 전원

SHR-800의 전원을 켜기 전에 배터리를 충전했는지 확인하십시오. 배터리 용량이 충분하면, 전원 버튼을 길게 눌러 SHR-800을 켜고 홈 화면으로 들어갑니다.

- 전화를 걸기 위해선 이 아이콘을 클릭하십시오.
- 주소록에 들어가기 위해선 이 아이콘을 클릭하십시오.
- 메세지를 보내기 위해선 이 아이콘을 클릭하십시오.
- 인터넷 브라우저를 시작하기 위해선 이 아이콘을 클릭하십시오.
- 이전 메뉴로 돌아가기 위해 누르십시오.
- O 홈 화면으로 돌아가기 위해 누르십시오.
- □ 실행 중인 모든 앱을 보고 오른쪽 또는 왼쪽으로 밀어 닫을 수 있습니다.

#### 2. 2. 언어 & 키보드 설정

[설정] – [시스템] - [언어 및 입력] – [언어] 를 클릭하면 언어 설정에 들어갈 수 있습니다. 원하는 언어를 찾지 못한 경우, [언어 추가] 를 눌러 직접 추가할 수 있습니다.

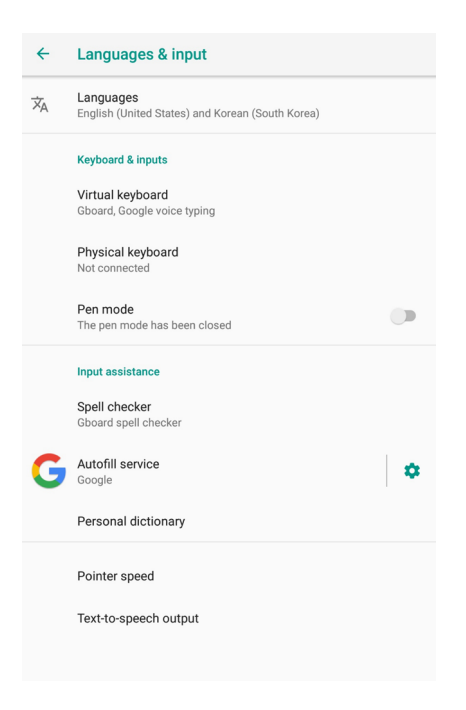

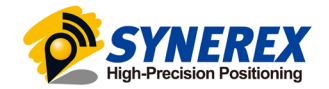

#### <span id="page-8-0"></span>2. 3. 날짜 & 시간 설정

[설정] – [시스템] - [날짜 및 시간] 를 누르면 [날짜 및 시간] 에 진입 할 수 있습니다.

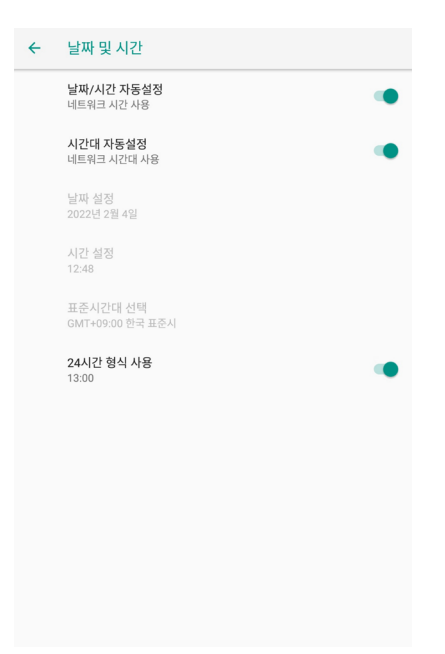

날짜 및 시간을 직접 설정하시려면 자동 날짜 및 시간을 끈 다음, 날짜 및 시간 설정을 클릭하여 직접 설정하십시오. 24시간 형식을 사용할지 여부를 선택할 수 있습니다.

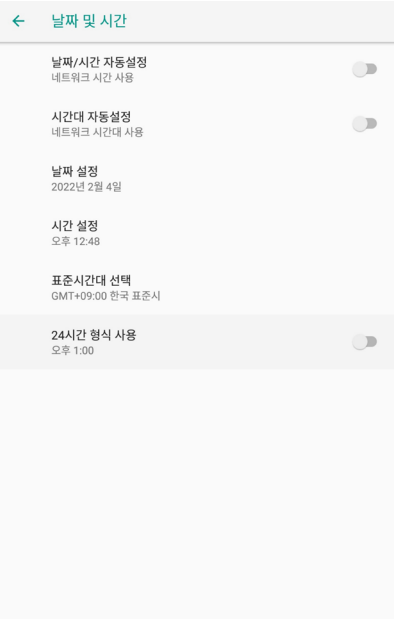

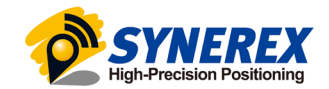

### <span id="page-9-0"></span>2. 4. 디스플레이 설정

[설정] – [디스플레이] 를 눌러 [디스플레이]에 들어갈 수 있습니다. [고급]을 눌러 모든 옵션을 볼 수 있습니다.

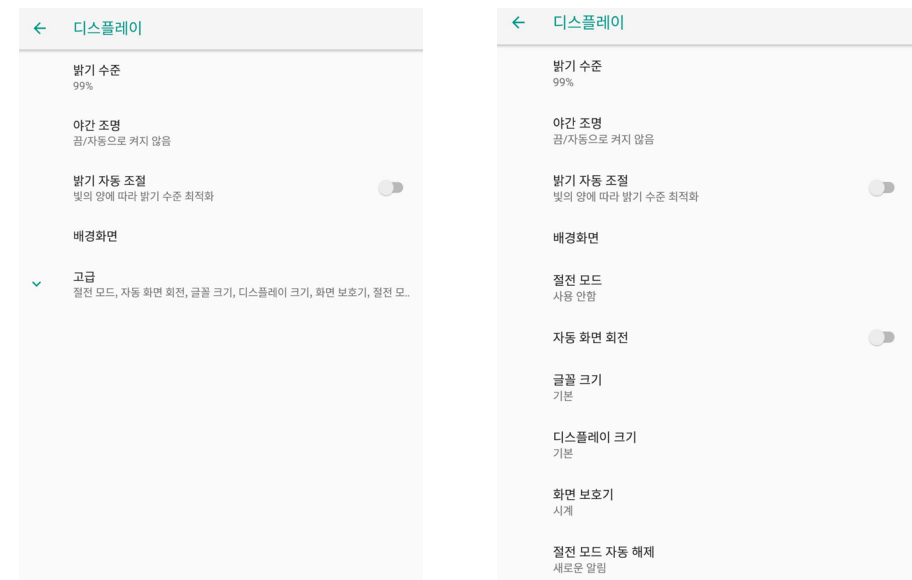

밝기 수준 : 밝기 수준을 클릭하여 원하는 대로 조정합니다.

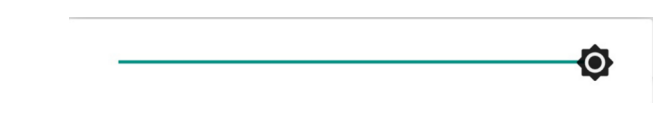

절전 모드 : 화면을 닫는 데 필요한 시간을 조정합니다.

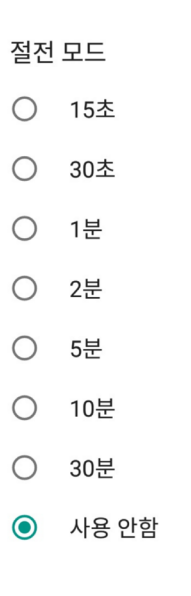

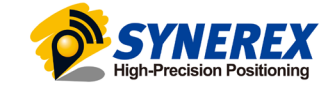

<span id="page-10-0"></span>글꼴 크기 : 글꼴 크기를 클릭하여 드래그를 통해 글꼴 크기를 변경합니다.

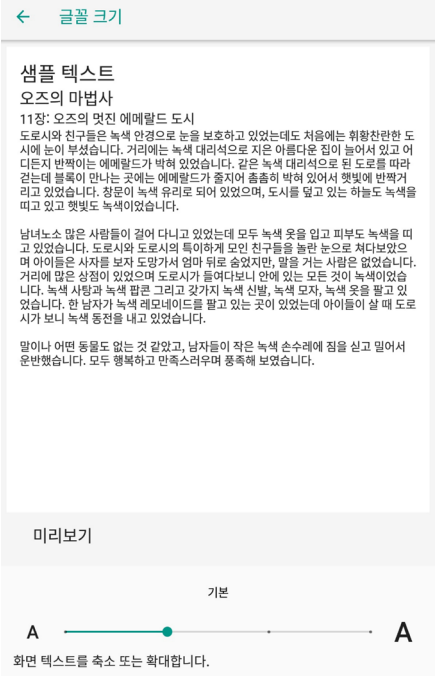

2. 5. Wi-Fi 설정

[설정] – [네트워크 및 인터넷] - [Wi-Fi] 를 눌러 와이파이 기능을 켤 수 있습니다.

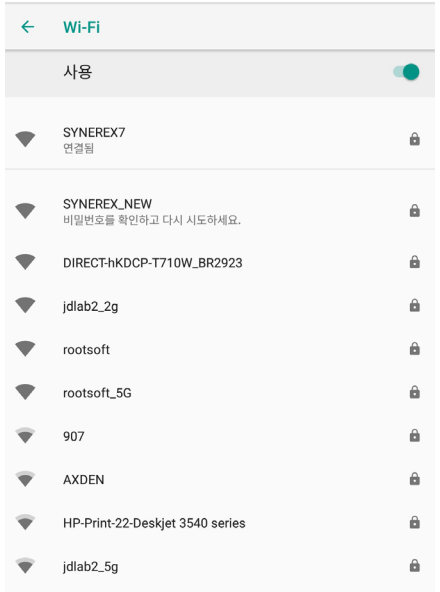

Wi-Fi를 선택하고 암호를 입력하여 연결합니다. Wi-Fi연결 후 네트워크 정보를 확인 할 수 있습니다.

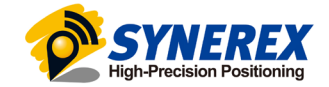

<span id="page-11-0"></span>2. 6. Bluetooth 설정

[설정] – [연결된 기기] - [블루투스] 를 눌러 블루투스 기능을 켤 수 있습니다.

주변 장치와 페어링 할 수 있습니다.

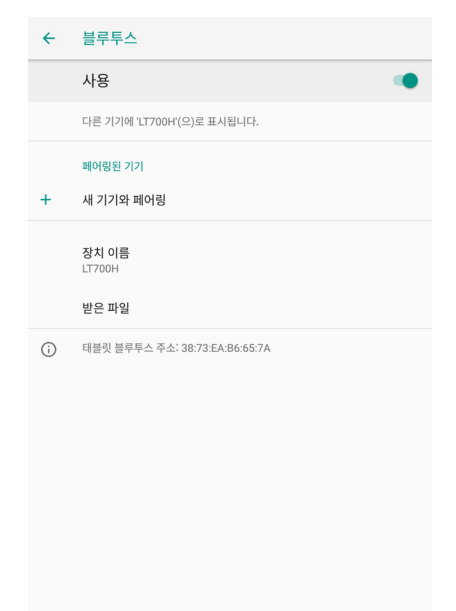

#### 2. 7. USB 연결

SHR-800과 PC 사이의 연결 또는 데이터 전송은 아래와 같이 USB 데이터 케이블을 사용하십시오.

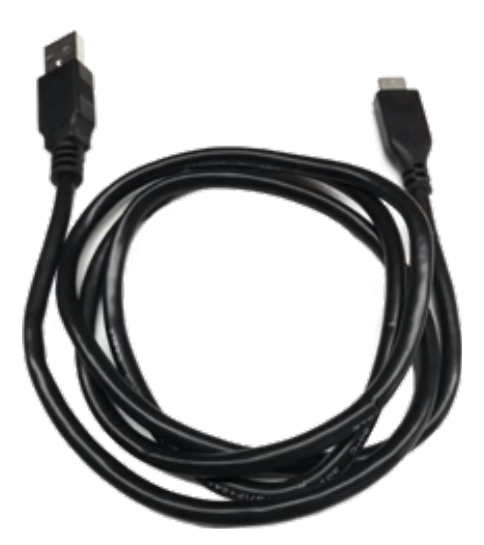

[설정] - [시스템] - [개발자 옵션] - [USB 디버깅] 를 클릭하시면 USB 디버깅을 사용 할 수 있습니다.

USB 데이터 케이블을 PC에 연결한 후, USB 디버깅 허용 대화 상자가 나타나면 확인을 클릭합니다.

 - 개발자 옵션의 경우 [설정] - [시스템] - [태블릿 정보] - [빌드 번호] 옵션을 빠르게 여러번 클릭하면 활성화 됩니다.

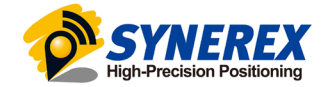

<span id="page-12-0"></span>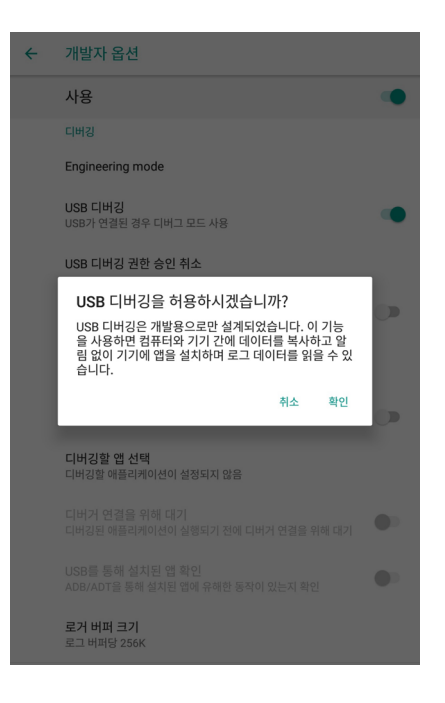

또한 타사 소프트웨어를 사용하여 SHR-800에 저장된 문서와 데이터를 관리하고 GNSS Tool과 같은 소프트웨어를 설치할 수 있습니다.

#### 2. 8. 카메라 설정

배터리가 충전되어 기기에 장착되었는지 확인하십시오.

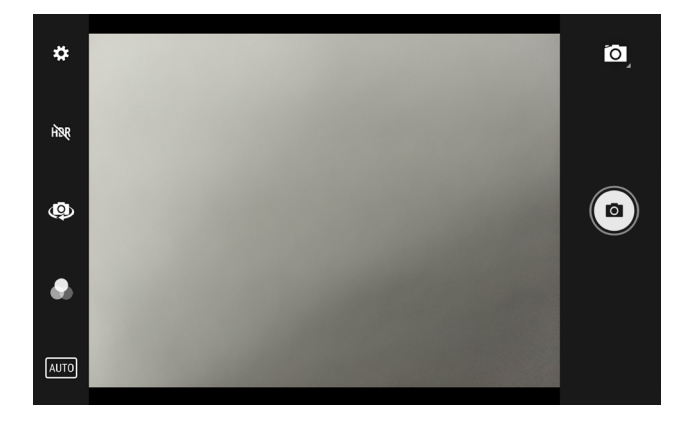

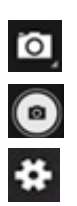

비디오 또는 파노라마 녹화 모드를 선택하려면 클릭합니다.

사진을 찍으려면 클릭합니다.

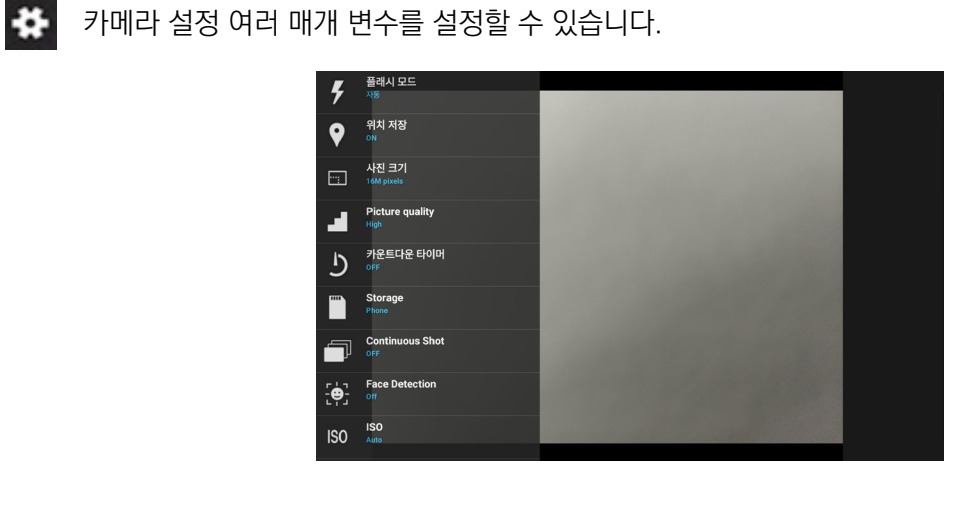

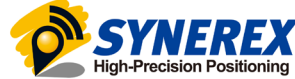

<span id="page-13-0"></span>2. 9. 위치정보 설정

2. 9. 1 위치정보 기능 켜기

 $[$ 설정 $]$  –  $[$ 보안 및 위치 $]$  –  $[$ 위치 $]$  –  $[$ 사용 $]$  을 눌러 위치기능을 사용 할 수 있습니다.

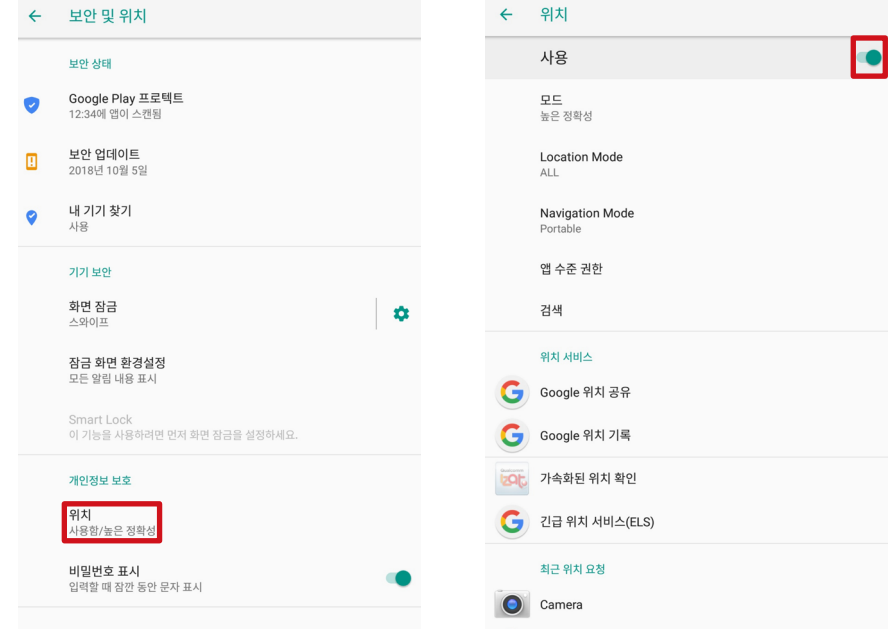

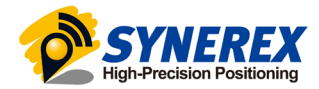

### <span id="page-14-0"></span>2. 9. 2 위성 선택

[위치] 패널에서 [Location Mode]를 누르면 위성을 선택 할 수 있습니다.

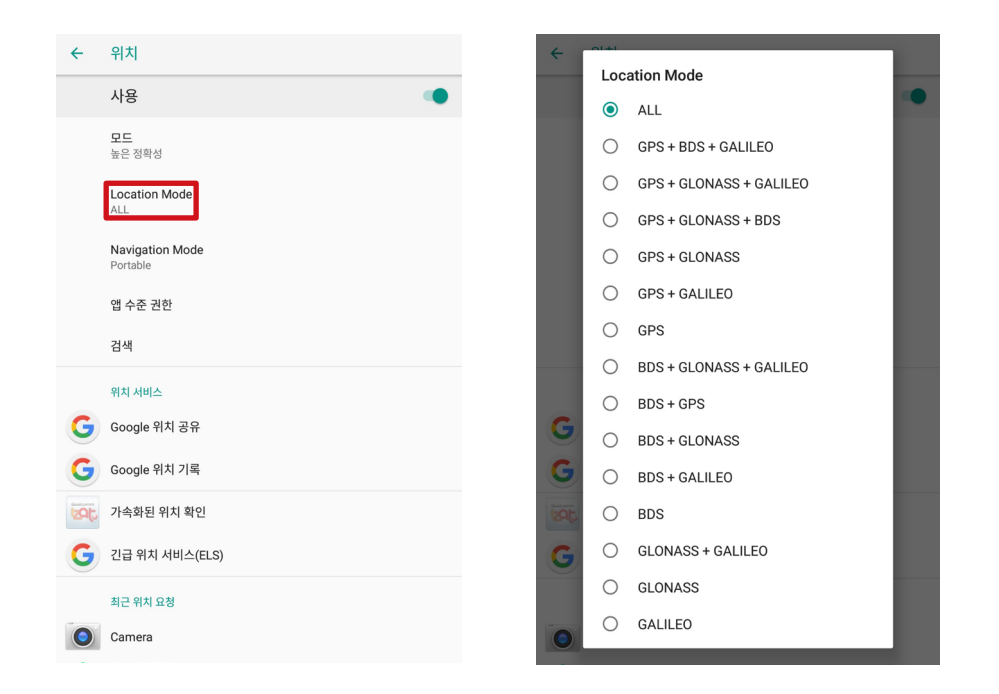

SHR-800의 경우 6가지 옵션이 있습니다:

ALL : 장치는 모든 데이터를 사용하여 위치를 지정합니다. 최적의 포지셔닝 성능을 얻으려면 이 설정을 사용하는 것이 좋습니다.

GPS+BDS+GALILEO : 장비는 GPS, BDS, GALILEO 데이터를 사용합니다.

GPS+GLONASS+GALILEO : 장비는 GPS, GLONASS, GALILEO 데이터를 사용합니다.

GPS+GALILEO : 장비는 GPS, GALILEO 데이터를 사용합니다.

GPS : 장비는 GPS 데이터만을 사용합니다.

BDS : 장비는 BDS 데이터만을 사용합니다.

GLONASS : 장비는 GLONASS 데이터만을 사용합니다.

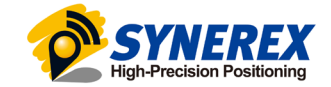

## <span id="page-15-0"></span>2. 10. 장치의 IMEI 번호 확인

SHR-800을 켜고 다이얼 패널에 들어가 '\*#06#'을 누르면 IMEI 번호가 자동으로 표시됩니다.

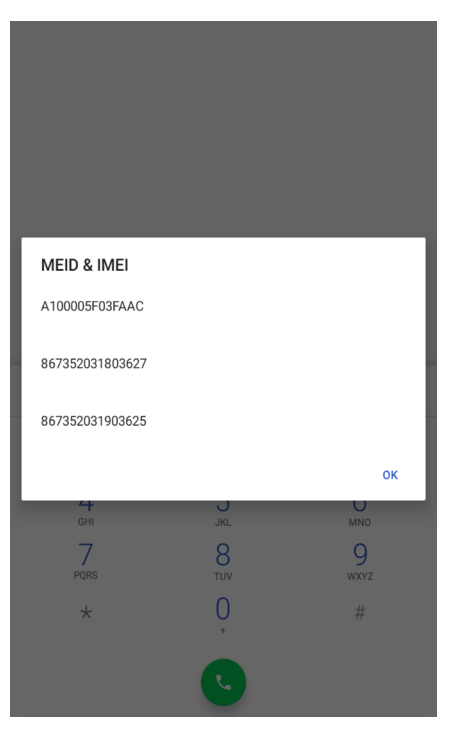

## 2. 11. F1/F2 기능 키 편집

F1/F2 기능 키를 편집하여 장치에서 APP를 시작할 수 있습니다. [설정] – [시스템] – [동작] – [F1 F2 Function Key]에서 설정 할 수 있습니다. [F1 Settings] / [F2 Settings]에서 APP에서 해당 기능 키를 확인합니다.

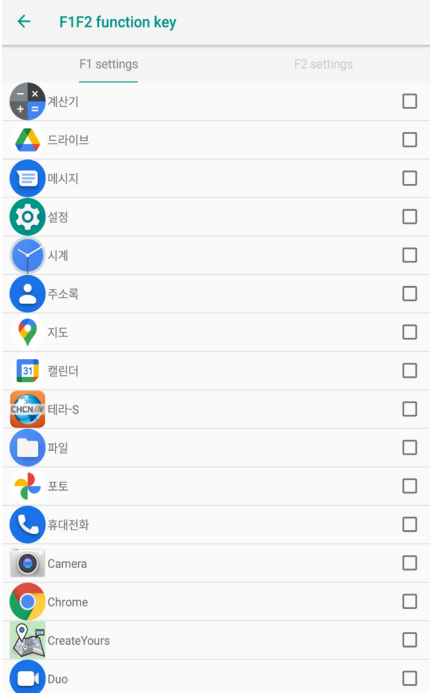

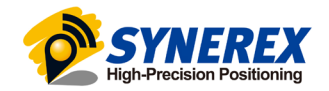

## 2. 12. High-Precision APP 가이드

1. 아래 그림과 같은 아이콘의 High-Precision APP을 실행시킵니다.

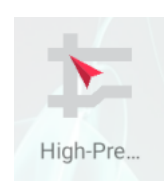

2.

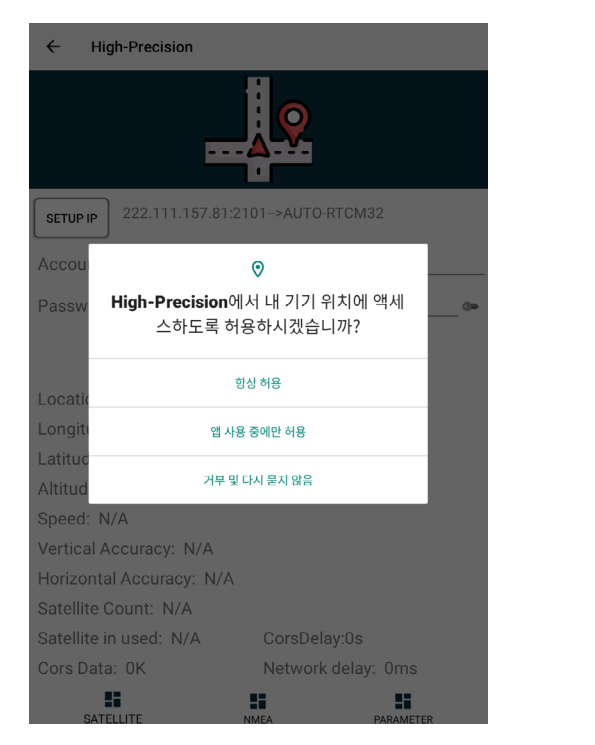

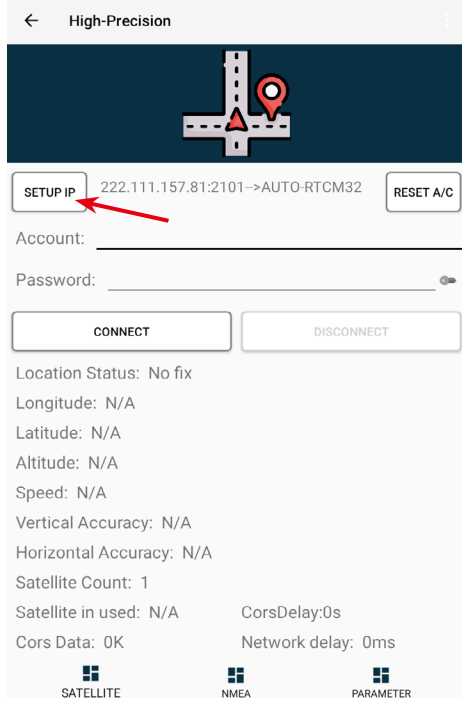

실행에 필요한 권한을 허가하고 [SETUP IP] 버튼을 클릭합니다.

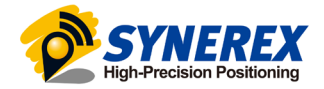

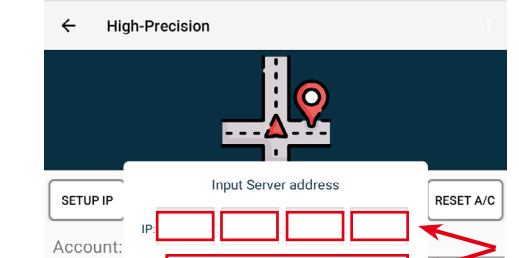

POR

Location Status: No fix Longitude: N/A Latitude: N/A Altitude: N/A Sneed: N/A  $\overline{1}$ 

NO

 $\overline{2}$ 

5

8

 $\mathbf 0$ 

Password

 $\overline{4}$ 

 $\overline{7}$ 

 $\overline{\phantom{a}}$ 

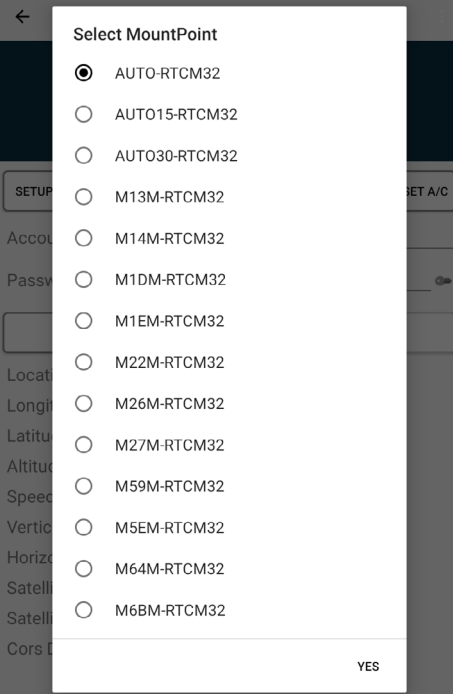

IP주소와 포트를 입력하고 MountPoint를 AUTO-RTCM32로 설정합니다.

**YES** 

3

6

9

 $\ddot{\phantom{a}}$ 

 $\Box$ 

 $\textcircled{\scriptsize{x}}$ 

4.

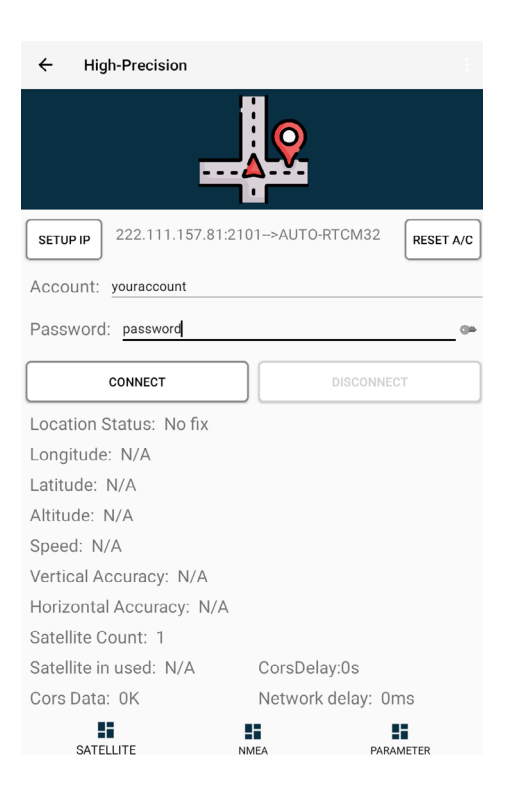

아이디와 비밀번호를 입력한 뒤 [CONNECT] 버튼을 클릭합니다.

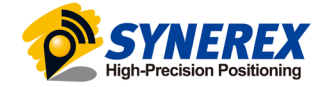

3.

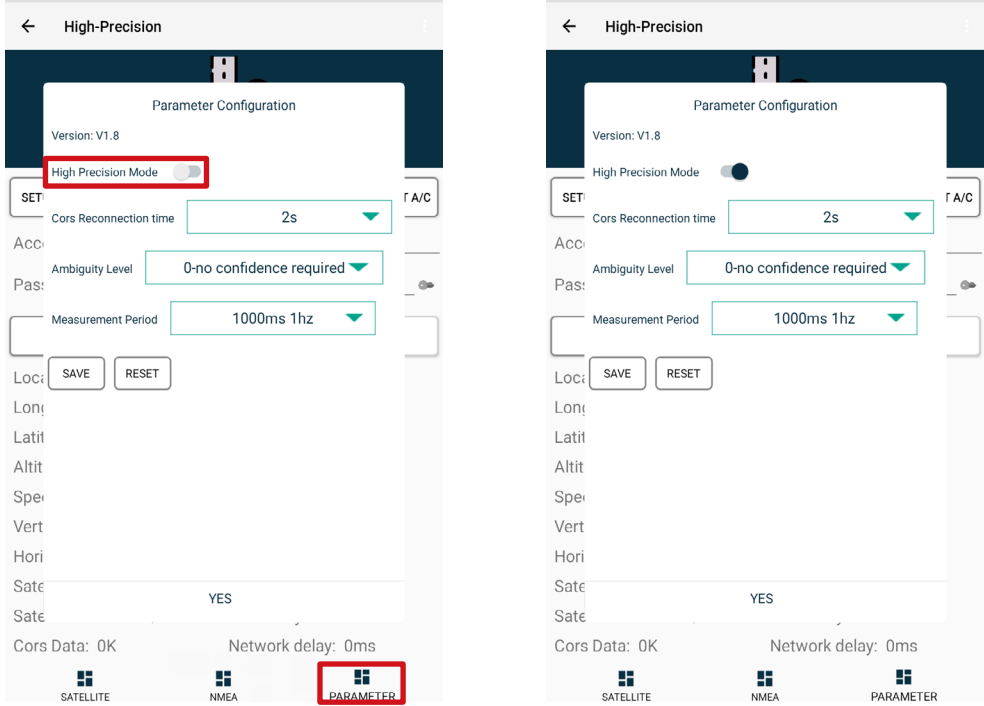

[PARAMETER]를 클릭한 뒤 High-Precision Mode를 클릭합니다.

6. 연결이 완료되면 뒤로 또는 홈 버튼을 눌러서 돌아갑니다. 이후 CORS diff 데이터가 백그라운드에서 실행되며 보정정보를 가져옵니다.

7. 다음 그림과 같이 상태 표시줄에 해당 아이콘이 표시되면, High-Precision APP이 백그라운드에서 실행 중임을 나타냅니다.

11:05 3 4 2 3  $\circ$   $\bullet$   $\bullet$  100%

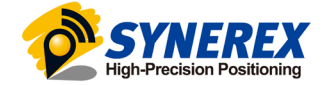

# 주식회사 씨너렉스

서울특별시 중구 퇴계로36길 2, 충무로관 본관 1105호 (우 04626)

 $02 - 2088 - 1182$ 

https://www.synerex.kr

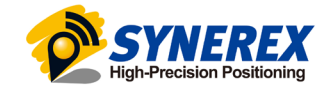